## DonorCentral Login Update

The updated DonorCentral requires advisors to create a **new** username and password to access the site registered with our supplier software company, Blackbaud. To create your new username, please follow the steps below.

Important Note: Your new username will be your email address. You should have received a Welcome to DonorCentral email detailing the login instructions. The email that received the login instructions is the email that must be used when creating your account. Please contact Emily Angyal at <a href="mailto:eangyal@cfsem.org">eangyal@cfsem.org</a> or 313.961.6675 if you are unsure of what email address CFSEM has on file for you.

1. Please go to our website, <a href="https://cfsem.donorcentral.com">https://cfsem.donorcentral.com</a>. The link will direct you to the DonorCentral login page where you will create your account.

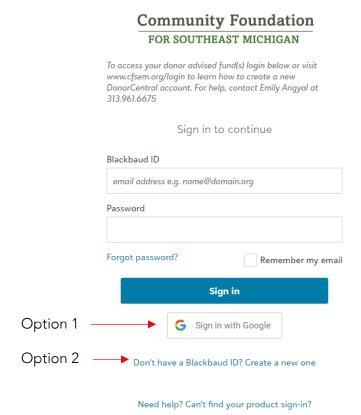

- 2. Depending on the email address registered with CFSEM, you have <u>1 of 2 sign in options</u>.
  - a. If your email address has an @gmail domain OR is linked to your Google account, select **Sign in with Google**.

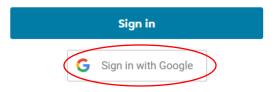

Don't have a Blackbaud ID? Create a new one

You will be directed to enter your google credentials. Once you enter your credentials you will be logged in to DonorCentral.

b. If you do not have a Google account, select **Don't have a Blackbaud ID? Create a** new one.

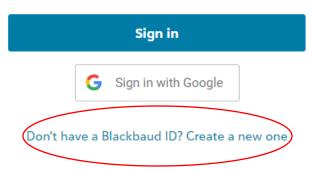

This link will direct you to a new page to create your Blackbaud ID. Complete the form and enter the required fields, then select **Sign up**.

\*Reminder: Your Blackbaud ID must be the email address CFSEM has on file for you and received the *Welcome to DonorCentral* email.

## **Community Foundation** FOR SOUTHEAST MICHIGAN To access your donor advised fund(s) login below or visit www.cfsem.org/login to learn how to create a new DonorCentral account. For help, contact Emily Angyal at 313.961.6675 This will be your Blackbaud ID \* email address e.g. name@domain.org Password \* - Requires 8 characters or more, - including 3 of the following: - Capital letter - Lowercase letter - Number - Special character (!, #, %, etc.) Confirm password \* First name \* By continuing below, you are agreeing to the Blackbaud, Inc. Terms of Use and Privacy Policy. Sign up

- 3. After you created your new account, you will be sent an email to confirm the email address associated with your Blackbaud ID.
- 4. In the confirmation email click the link to confirm your Blackbaud ID.

5. You will then be directed to the Login page. Enter your newly created credentials and select **Sign in**.

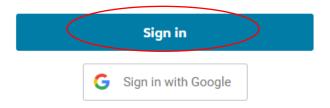

Don't have a Blackbaud ID? Create a new one

That's it! Creating your Blackbaud ID should not take more than a few minutes. We are very thankful for your confidence in the Community Foundation and are hopeful you will find the updated DonorCentral website to be more helpful in achieving your philanthropic goals. If you have any questions about DonorCentral, please contact Emily Angyal at <a href="mailto:eangyal@cfsem.org">eangyal@cfsem.org</a> or 313.961.6675.